Wellemon®

#### **EN MESSAGE BOARD - COMBINING MULTIPLE PAGES NL LICHTKRANT - MEERDERE PAGINA'S COMBINEREN**

- **FR JOURNAL LUMINEUX - COMBINER PLUSIEURS PAGES**
- **ES MENSAJE RODANTE - COMBINAR VARIAS PÁGINAS**
- **DE LAUFSCHRIFT - VERSCHIEDENE SEITEN KOMBINIEREN**
- **PT PAINEL DE MENSAGEM - COMBINAR VÁRIAS PÁGINAS**
- **PL TABLICA INFORMACYJNA - WYŚWIETLANIE KILKU STRON**

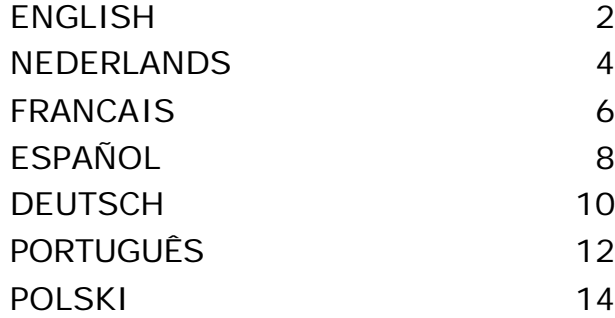

 $C\epsilon$ 

# **ENGLISH**

<span id="page-1-0"></span>This document describes how to create and run multiple pages for a message board.

- **1.** Open the software (Start Programs Multi-Color Sign).
- **2.** Create the first page you want to display on the board and save it on your computer.
- **3.** Repeat this step for all pages you want to display.
- **4.** Open page A and send it to the message board.
- If necessary, set the Sign ID and the page name. The example below shows the page being set as page A.

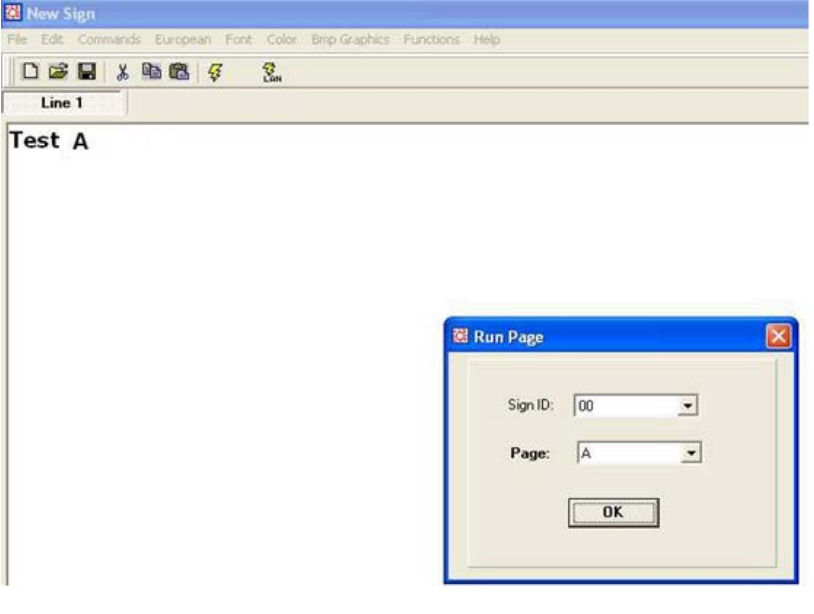

**5.** Click OK.

The system sends the page to the message board. It may take a few moments before the text appears on the board.

**6.** Open page B and send it to the board as page B. See example below.

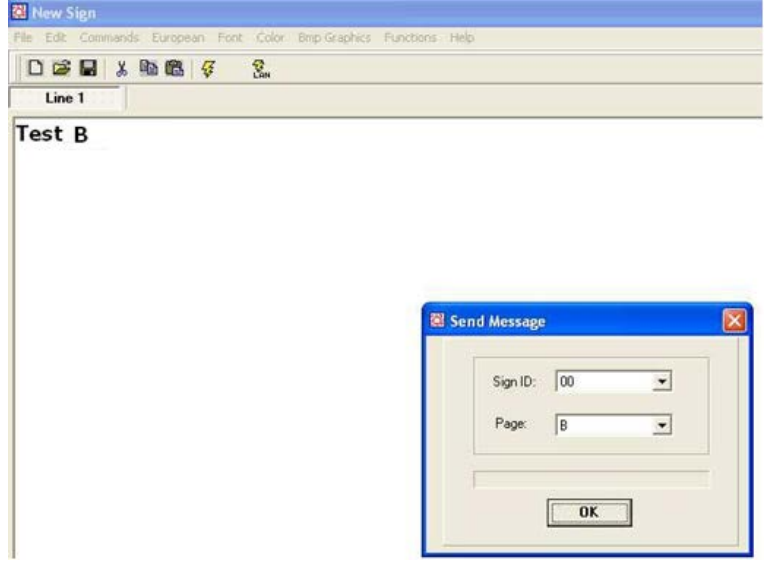

**7.** Repeat this step for all pages.

To run multiple pages on the message board:

- **8.** Select the option Functions > Link pages to run.
- **9.** Enter all pages you want to run. The page names are case sensitive. See example below.

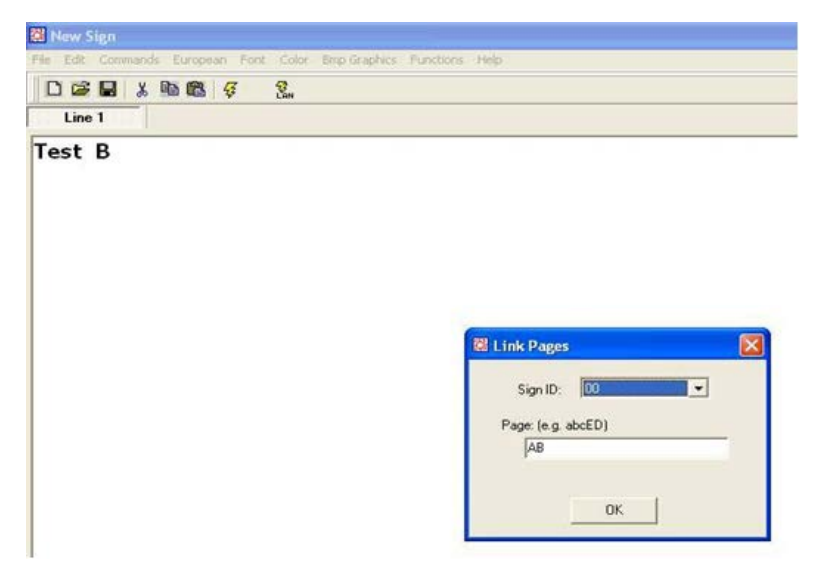

#### **10.**Click OK.

When done, the message "Linking page is over" appears. The messages will appear after a few moments. There is a pause between two pages. This pause cannot be changed.

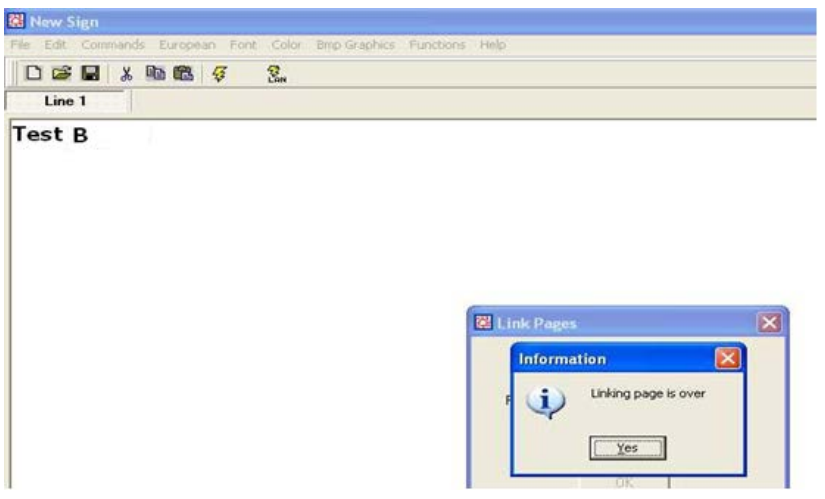

### **NEDERLANDS**

<span id="page-3-0"></span>Dit document beschrijft hoe u voor een lichtkrant meerdere pagina's aanmaakt en programmeert.

- **1.** Open de software (Start Programs Multi-Color Sign).
- **2.** Maak in de software de eerste pagina aan die u wil tonen en bewaar die op de computer.
- **3.** Herhaal deze stap voor alle pagina's die u wil tonen.
- **4.** Open pagina A en stuur die door naar de lichtkrant. Stel indien nodig de Sign ID en de pagina in.

In het voorbeeld hierna wordt de pagina als pagina A ingesteld.

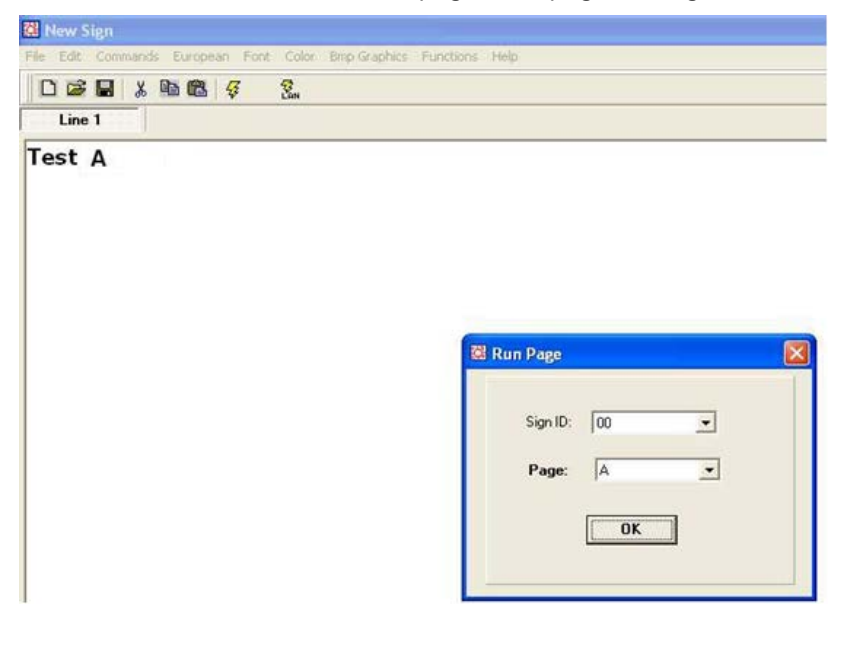

**5.** Klik op OK.

De pagina wordt naar de lichtkrant gestuurd. Het kan even duren voor de tekst op de lichtkrant verschijnt. **6.** Open pagina B en verstuur ze als pagina B naar de lichtkrant. Zie voorbeeld hierna.

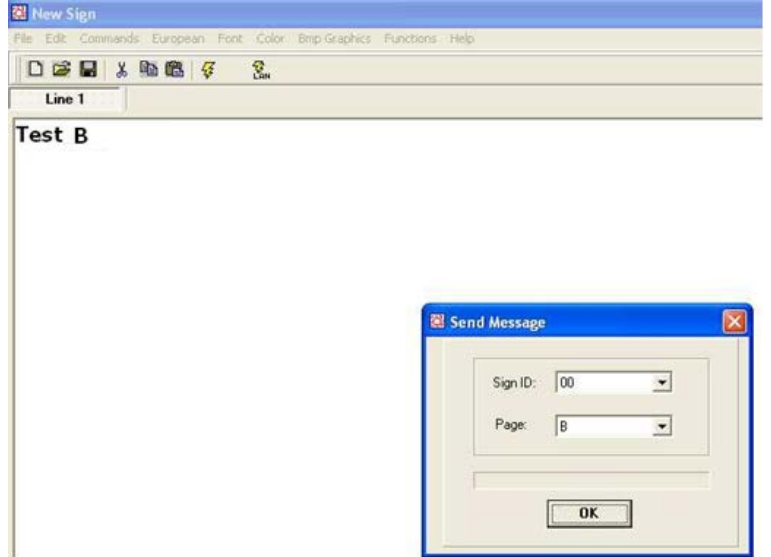

**7.** Herhaal deze stap voor alle pagina's.

Om de pagina's na elkaar te laten lopen op de lichtkrant

- **8.** Kies de optie Functions > Link pages to run.
- **9.** Tik in het veld alle pagina's die u wil laten lopen. De pagina's die u ingeeft zijn hoofdlettergevoelig. Zie voorbeeld hierna.

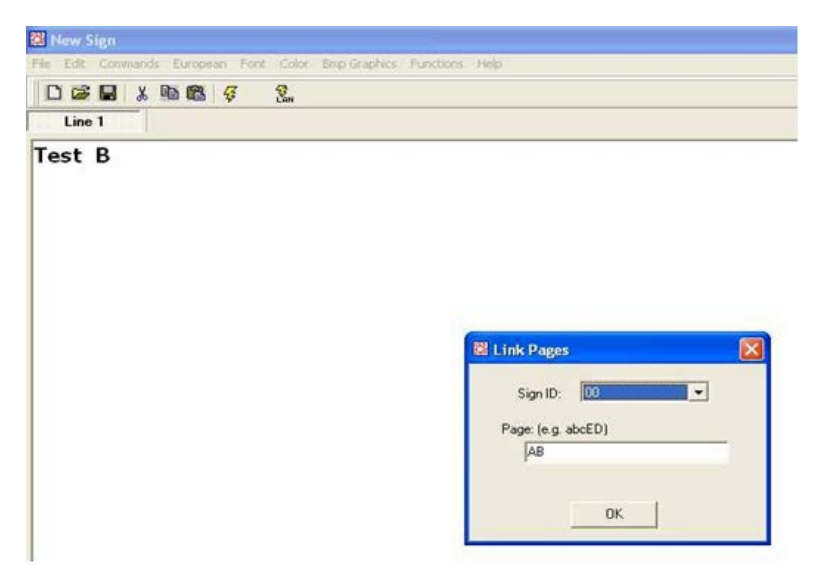

**10.**Klik op OK.

De melding Linking page is over geeft aan dat de instelling geslaagd is. Na enkele ogenblikken verschijnen de pagina's op de lichtkrant. Er is een pauze tussen iedere pagina. De pauze is niet instelbaar.

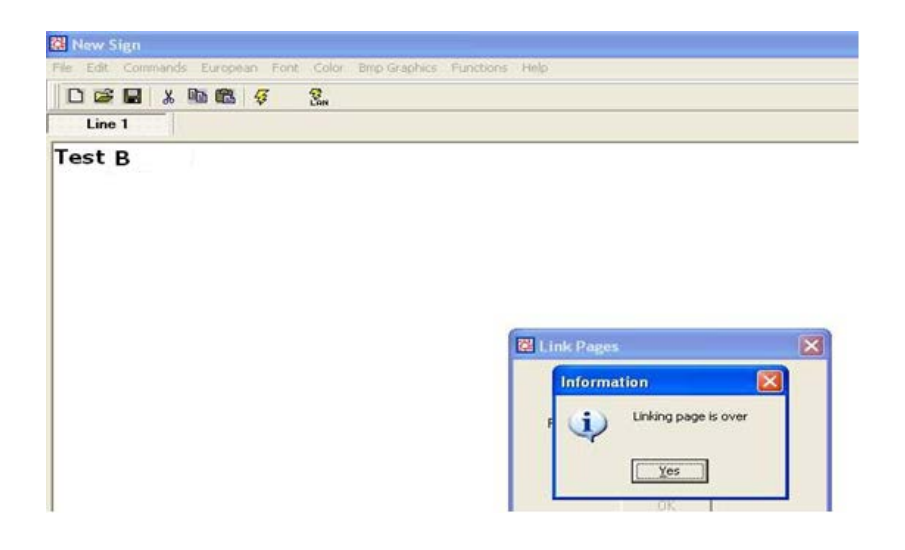

# **FRANCAIS**

<span id="page-5-0"></span>Le présent document décrit comment créer et faire défiler plusieurs pages sur un journal lumineux.

- **1.** Lancez le logiciel (Start Programs Multi-Color Sign).
- **2.** Créez la première page que vous souhaitez afficher et enregistrez-là sur votre ordinateur.
- **3.** Répétez cette étape pour toutes les pages que vous souhaitez afficher.
- **4.** Ouvrez la page A et transmettez-la au journal.
- Si nécessaire, définissez le Sign ID (identifiant du journal) et la page. Dans l'exemple ci-après, la page sera définie comme page A.

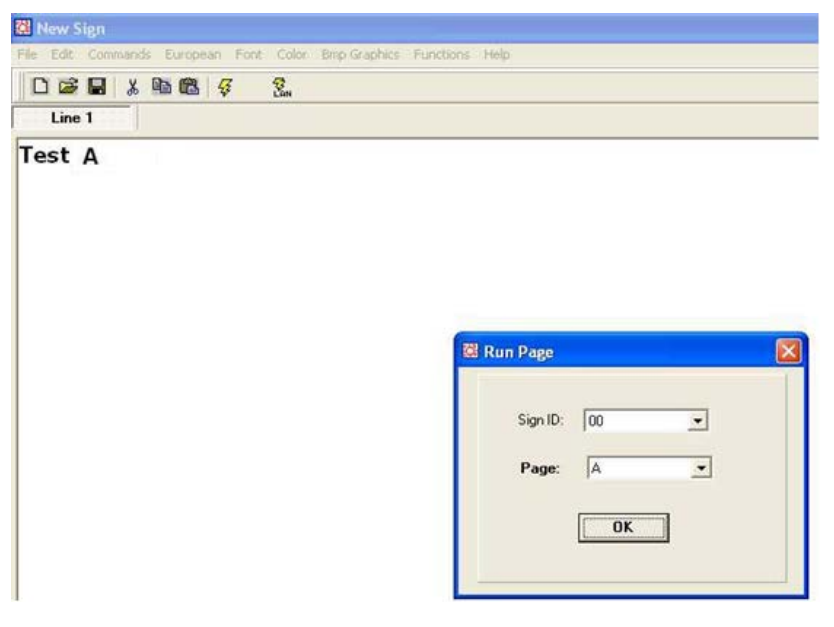

**5.** Cliquer sur OK.

La page est transmise au journal. La page s'affichera après quelques instants.

**6.** Ouvrez la page B et transmettez-la au journal comme page B. Voir l'exemple ci-dessous.

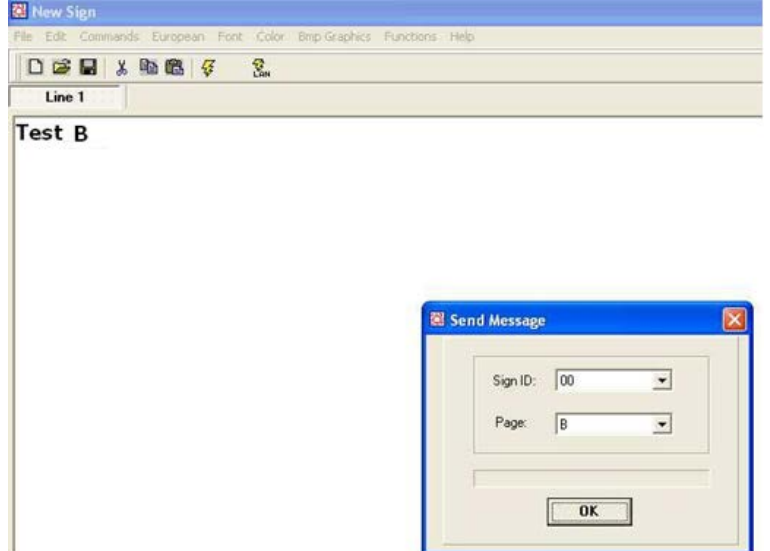

**7.** Répétez cette étape pour toutes les pages.

Pour faire défiler les pages en boucle:

- **8.** Sélectionnez l'option Functions > Link pages to run.
- **9.** Saisissez toutes les pages que vous souhaitez afficher. Les pages sont sensibles à la casse. Voir l'exemple ci-dessous.

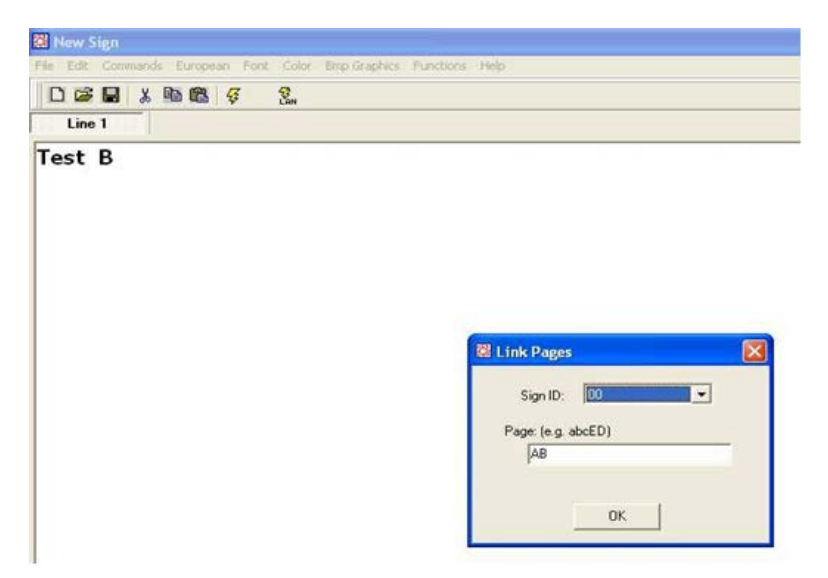

**10.**Cliquer sur OK.

Le message "Linking page is over" indique que la programmation a réussi. Les pages s'afficheront sur le journal après quelques instants. Il y a une pause entre chaque page. Cette pause n'est pas modifiable.

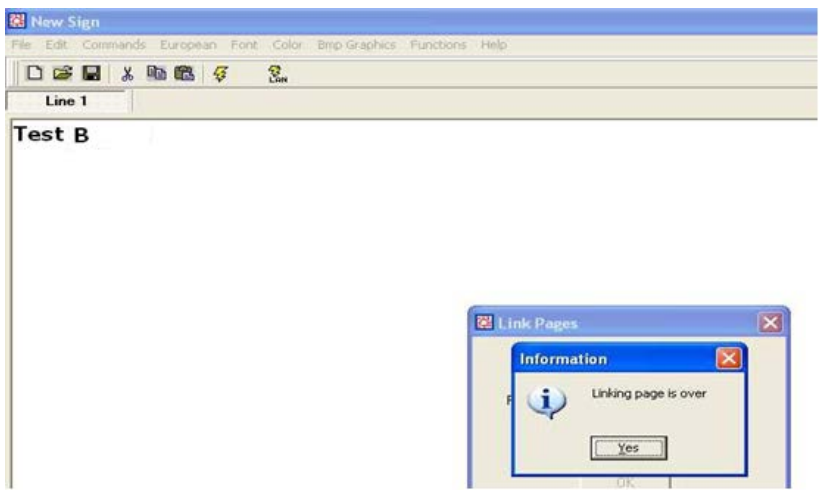

# **ESPAÑOL**

<span id="page-7-0"></span>Este documento describe cómo crear y activar varias páginas.

- **1.** Abra el software (Start Programs Multi-Color Sign).
- **2.** Cree la primera página que quiere visualizar y guárdela en el ordenador.
- **3.** Repita este paso para cada página que quiere visualizar.
- **4.** Abra la página A y envíela al mensaje rodante.
- Si fuera necesario, introduzca el login y la página. En el siguiente ejemplo se creará la página A.

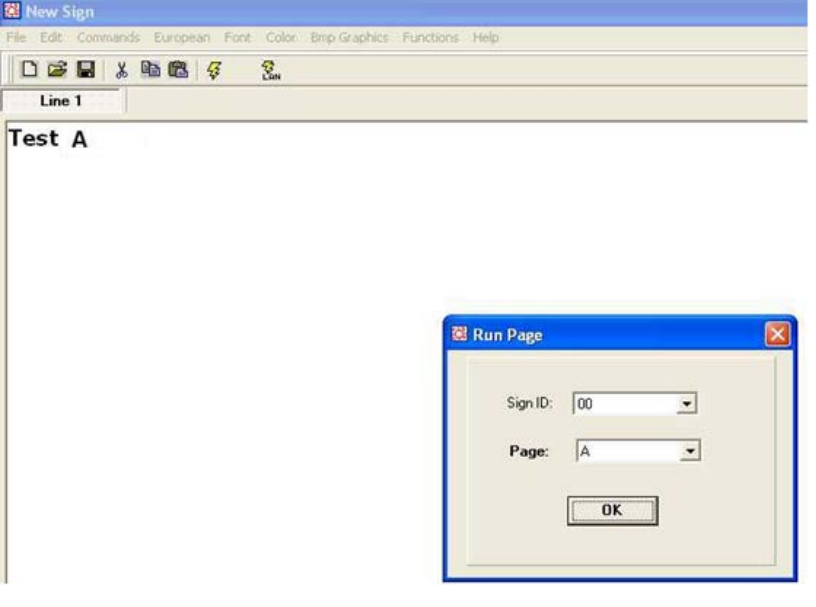

**5.** Haga clic en OK.

La página está enviada al mensaje rodante. El texto se visualizará después de unos momentos. **6.** Abra página B y envíela al mensaje rodante como página B. Consulte el ejemplo a continuación.

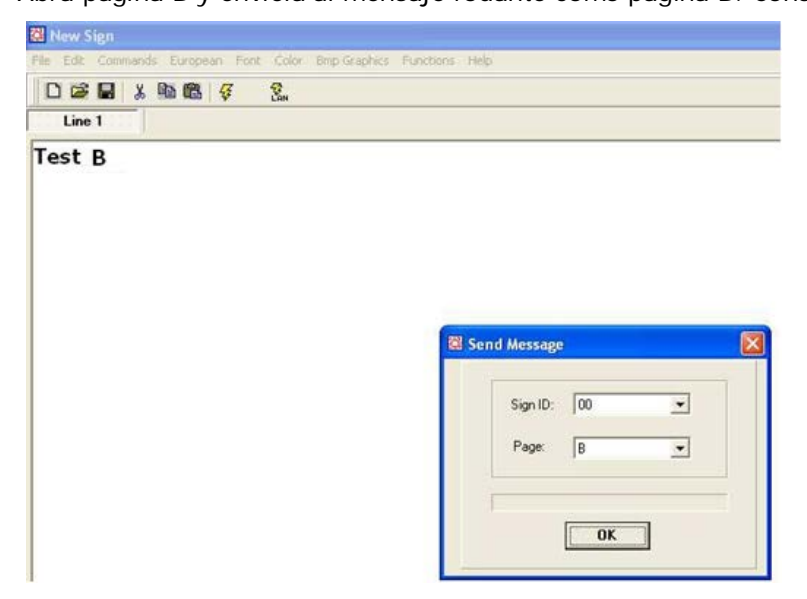

**7.** Repita este paso para todas las páginas.

Para activar varias páginas:

- **8.** Seleccione la opción "Functions > Link pages to run".
- **9.** Introduzca todas las páginas que quiere activar. Las páginas son sensibles a mayúsculas. Consulte el ejemplo a continuación.

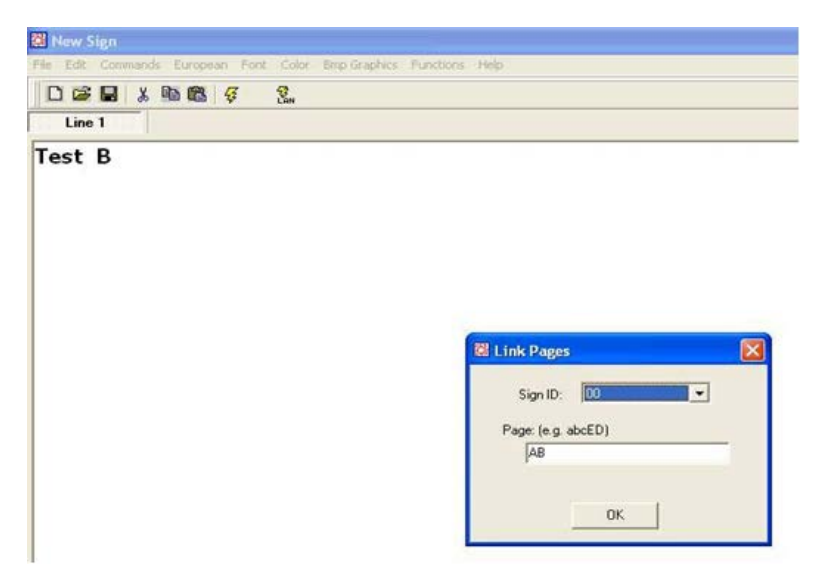

**10.** Haga clic en OK.

Luego, el mensaje "Linking page is over" se visualizará. El texto se visualizará después de unos momentos. Hay una pausa entre dos páginas. No es posible modificar la pausa.

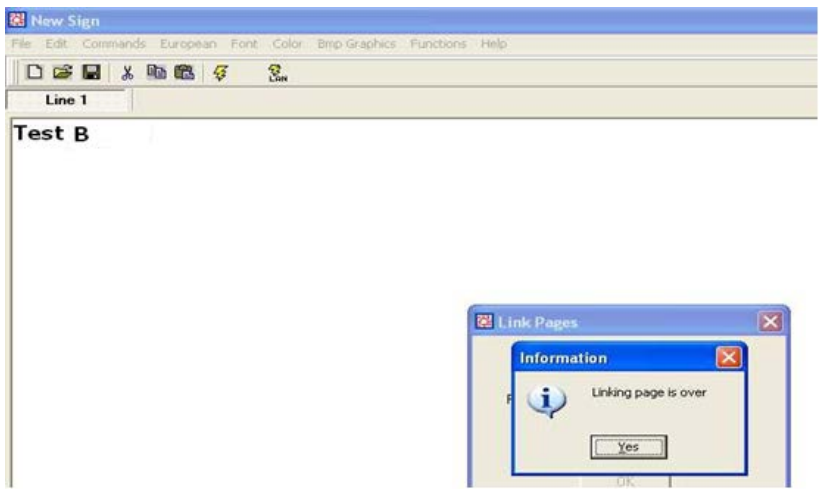

### **DEUTSCH**

<span id="page-9-0"></span>Dieses Dokument beschreibt wie Sie mehrere Seiten kreieren und aktivieren können.

- **1.** Öffnen Sie die Software (Start Programs Multi-Color Sign).
- **2.** Kreieren Sie die erste Seite, die Sie anzeigen möchten und speichern Sie diese im Computer.
- **3.** Wiederholen Sie diesen Schritt für alle Seiten, die Sie anzeigen möchten.
- **4.** Öffnen Sie Seite A und senden Sie diese zur Laufschrift.
- Wenn nötig, geben Sie das Login und die Seite ein. Im nachfolgenden Beispiel wird die Seite als Seite A eingestellt.

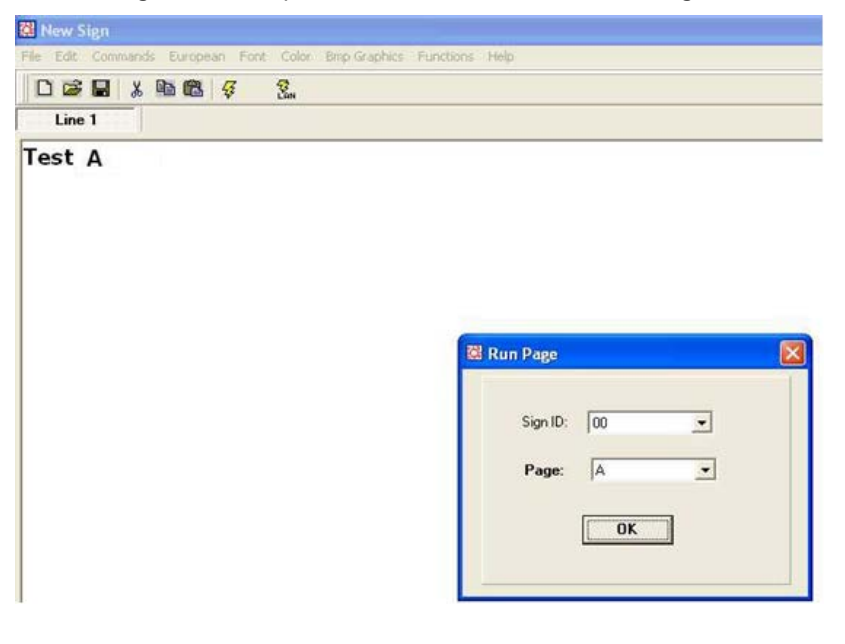

**5.** Klicken Sie auf OK.

Die Seite wird zur Laufschrift geschickt. Der Text erscheint nach einigen Augenblicken.

**6.** Öffnen Sie Seite B und senden Sie diese als Seite B zur Laufschrift. Siehe folgendes Beispiel.

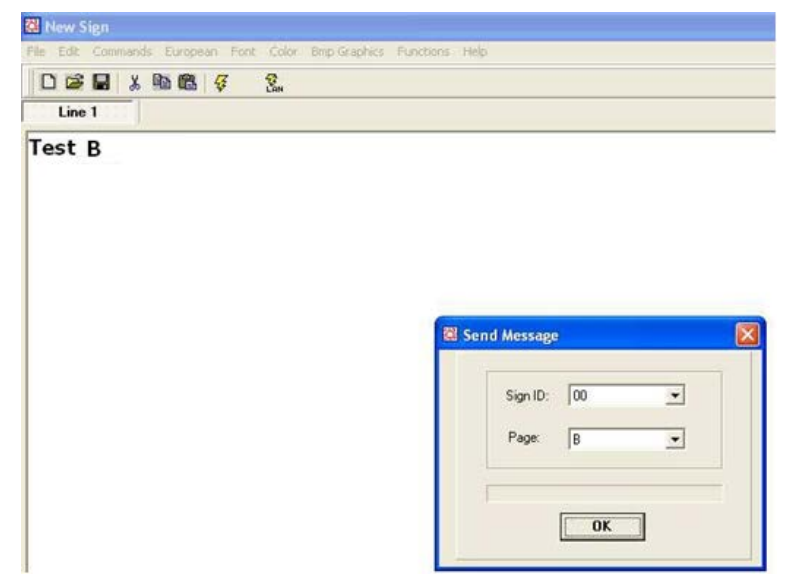

**7.** Wiederholen Sie diesen Schritt für alle Seiten.

Um verschiedene Seiten zu aktivieren:

- **8.** Wählen Sie die Option "Functions > Link pages to run" aus.
- **9.** Geben Sie alle Seiten, die Sie aktivieren möchten ein. Groß- und Kleinschreibung ist zu beachten. Siehe folgendes Beispiel.

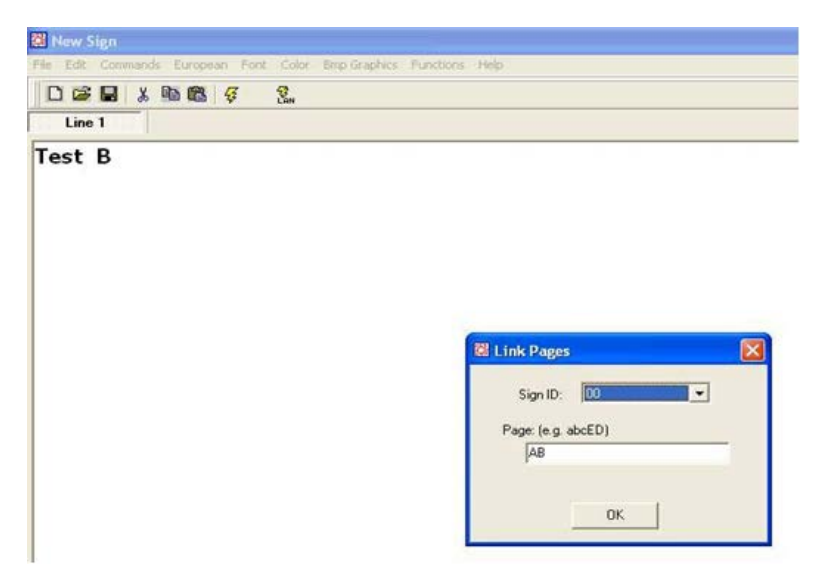

**10.**Klicken Sie auf OK.

Danach erscheint "Linking page is over".

Der Text erscheint nach einigen Augenblicken. Es gibt eine Pause zwischen zwei Seiten. Die Pause kann nicht geändert werden.

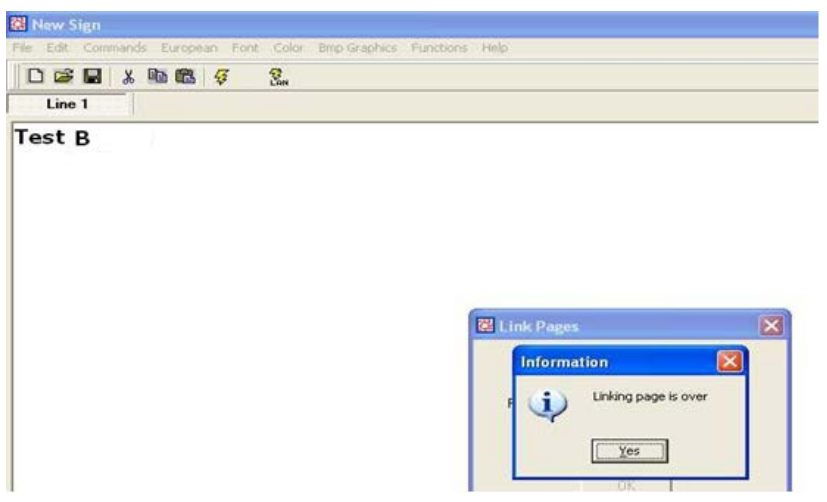

### **PORTUGUÊS**

<span id="page-11-0"></span>Este documento descreve como criar e apresentar múltiplas páginas num painel de mensagens.

- **1.** Abra o software (Iniciar Programas Multi-Color Sign).
- **2.** Crie a primeira página que pretende apresentar no painel e salve-a no seu computador.
- **3.** Repita este procedimento para todas as páginas que pretende apresentar.
- **4.** Abra a página A e envie-a para o painel de mensagens.
- Caso seja necessário, defina o Sign ID e o nome da página. O exemplo abaixo mostra a página sendo definica como página A.

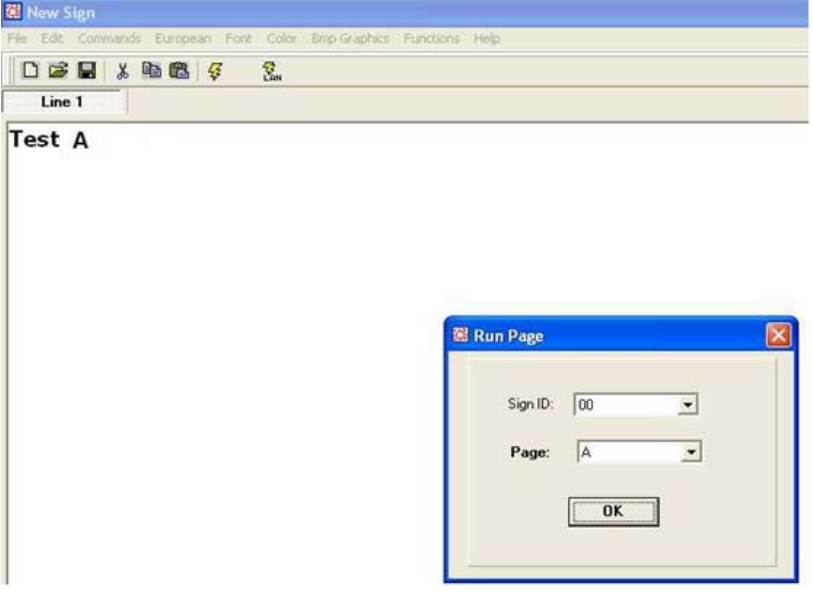

**5.** Clique OK.

O sistema envia a página para o painel de mensagens. Pode demorar alguns instantes até que a página apareça no painel.

**6.** Abra a página B e envie-a para o painel como página B. Veja o exemplo abaixo.

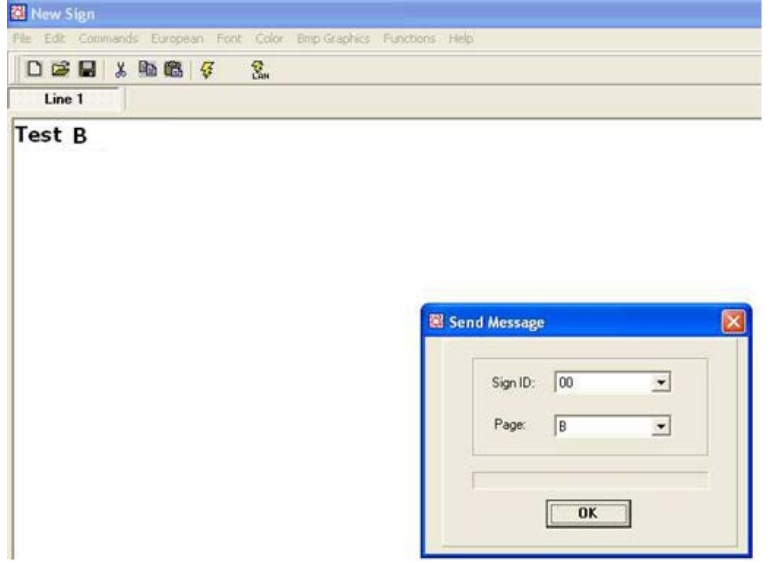

**7.** Repita este procedimento para todas as páginas.

Para apresentar várias páginas no painel de mensagens:

- **8.** Selecione a opção Funções > Aceda às página a apresentar.
- **9.** Introduza todas as páginas que pretende apresentar. Os nomes das páginas são sensíveis a maiúsculas. Veja o exemplo abaixo.

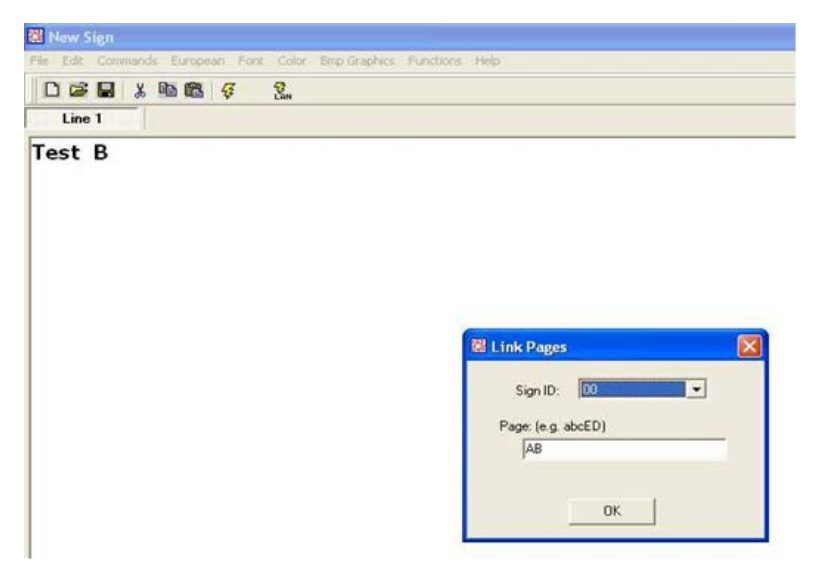

#### **10.**Clique OK.

Quando terminar, aparecerá a mensagem "Ligação às páginas terminada." As mensagens aparecerão após alguns instantes.

Existe uma pausa entre cada página. Esta página não pode ser alterada.

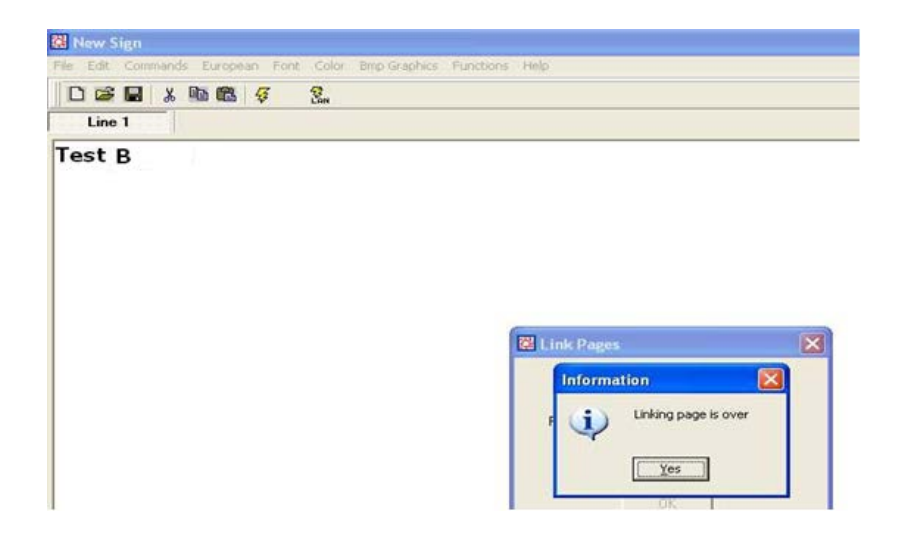

# **POLSKI**

<span id="page-13-0"></span>Niniejszy dokument opisuje jak tworzyć i wyświetlać wiele stron na tablicy informacyjnej.

- **1.** Otworzyć oprogramowanie (Start Programs Multi-Color Sign).
- **2.** Utworzyć i zapisać na komputerze pierwszą stronę, która ma być wyświetlona na tablicy.
- **3.** Powtarzać tę czynność dla każdej strony, która ma być wyświetlona.
- **4.** Otworzyć stronę A i wysłać do tablicy informacyjnej.
- W razie potrzeby ustawić Sign ID (ID znaku) i nazwę strony. Poniższy przykład przedstawia stronę ustawioną jako strona A.

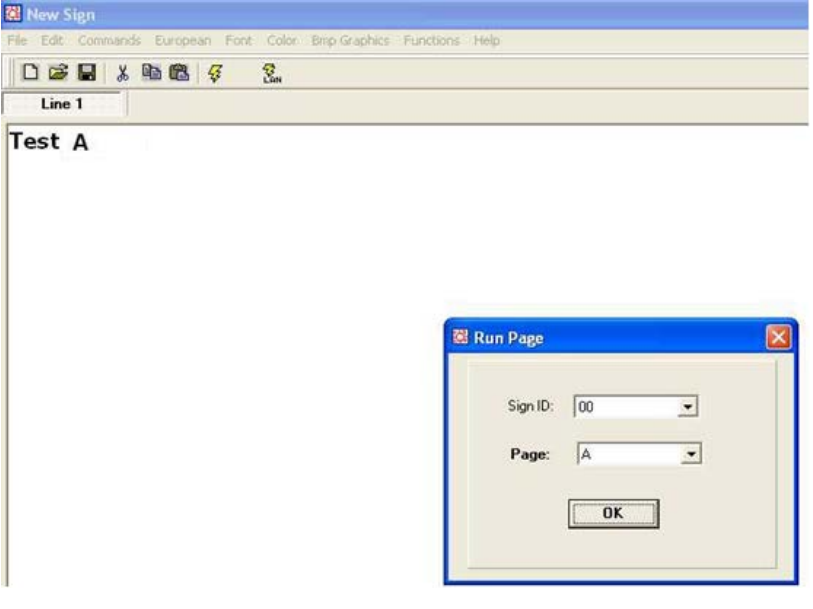

**5.** Kliknąć OK.

System wysyła stronę do tablicy informacyjnej. Może upłynąć kilka minut, zanim tekst pojawi się na tablicy. **6.** Otworzyć stronę B i wysłać do tablicy informacyjnej jako stronę B. Patrz poniższy przykład.

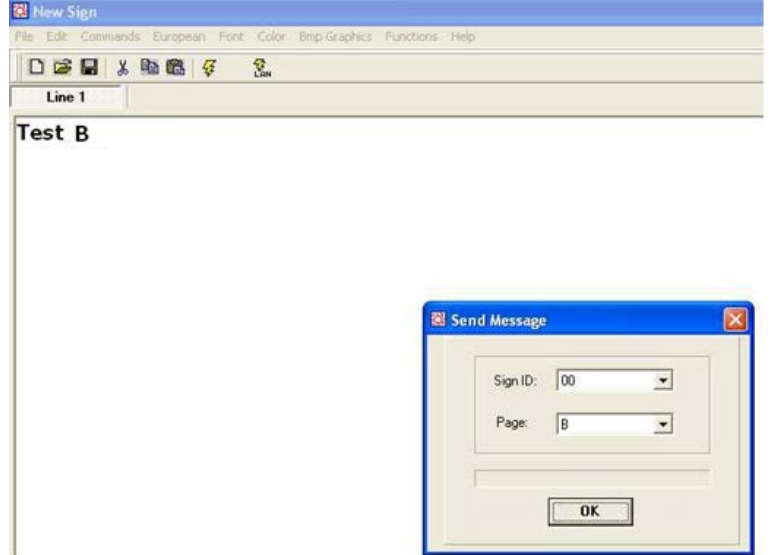

**7.** Powtarzać tę czynność dla wszystkich stron.

Wyświetlanie wielu stron na tablicy informacyjnej:

- **8.** Wybrać opcję Functions > Link pages to run (Funkcje > Połącz strony w celu wyświetlenia).
- **9.** Wprowadzić wszystkie strony, które mają być wyświetlone.
- Wielkość liter w nazwach stron ma znaczenie. Patrz poniższy przykład.

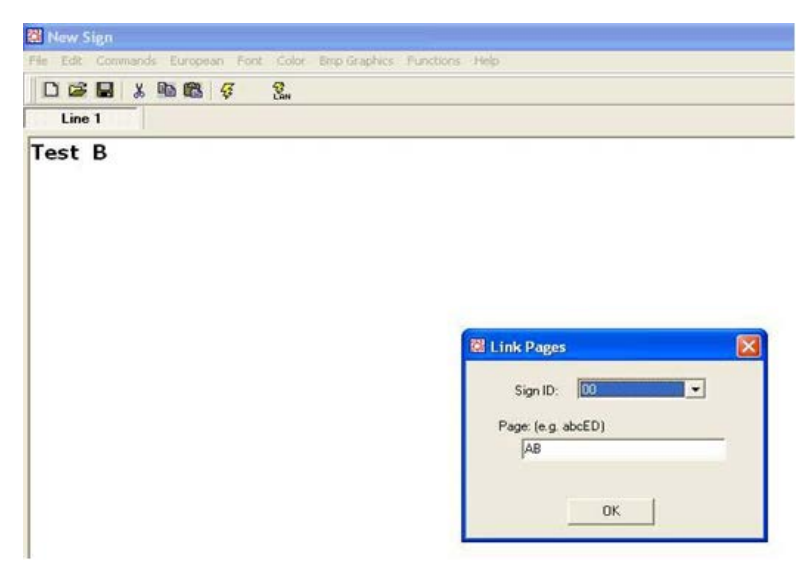

**10.**Kliknąć OK.

Po wprowadzeniu stron pojawi się komunikat "Linking page is over" ("Zakończono łączenie stron"). Wiadomości pojawią się po upływie kilku minut.

Między dwoma stronami jest przerwa. Przerwa nie może zostać zmieniona.

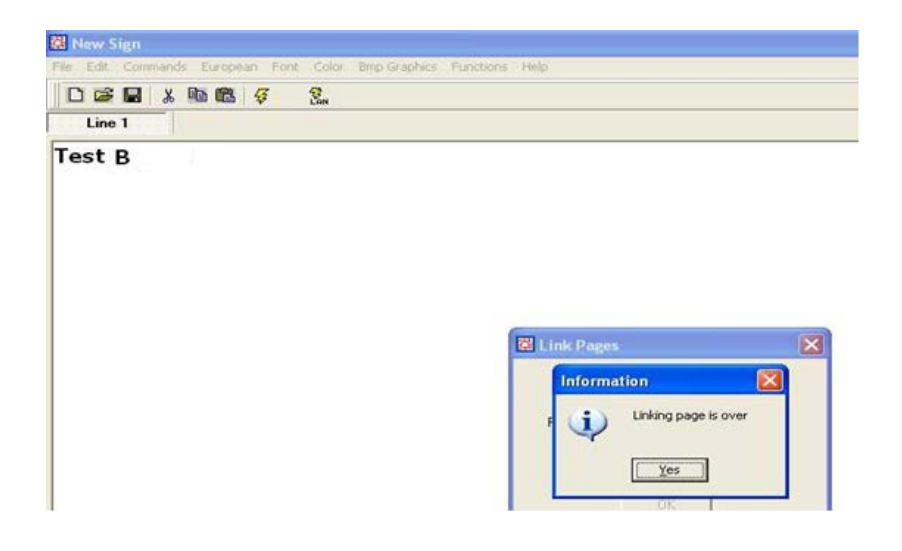